# Face Recognition Access and Time Attendance Terminal

Quick Start Guide

### <span id="page-1-0"></span>**Trademark**

- VGA is the trademark of IBM.
- Windows logo and Windows are trademarks or registered trademarks of Microsoft.
- Other trademarks and company names mentioned are the properties of their respective owners.

### **About this Document**

- This document is for reference only. Please refer to the actual product for more details.
- This document serves as a reference for multiple types of products, whose specific operations won't be enumerated. Please operate according to actual products.
- The user shall undertake any losses resulting from violation of guidance in the document.
- In case that PDF document cannot be opened, please update the reading tool to the latest version or use other mainstream reading tools.
- This company reserves rights to revise any information in the document anytime; and the revised contents will be added to the new version without prior announcement. Some functions of the products may be slightly different before and after revision.
- The document may include technically inaccurate contents, inconsistencies with product functions and operations, or misprint. Final explanations of the company shall prevail.

#### <span id="page-2-0"></span>**Mandatory actions to be taken towards cybersecurity**

#### **1. Change Passwords and Use Strong Passwords:**

The number one reason systems get "hacked" is due to having weak or default passwords. It is recommended to change default passwords immediately and choose a strong password whenever possible. A strong password should be made up of at least 8 characters and a combination of special characters, numbers, and upper and lower case letters.

#### **2. Update Firmware**

As is standard procedure in the tech-industry, we recommend keeping NVR, DVR, and IP camera firmware up-to-date to ensure the system is current with the latest security patches and fixes.

#### **"Nice to have" recommendations to improve your network security**

#### **1. Change Passwords Regularly**

Regularly change the credentials to your devices to help ensure that only authorized users are able to access the system.

#### **2. Change Default HTTP and TCP Ports:**

• Change default HTTP and TCP ports for systems. These are the two ports used to communicate and to view video feeds remotely.

• These ports can be changed to any set of numbers between 1025-65535. Avoiding the default ports reduces the risk of outsiders being able to guess which ports you are using.

#### **3. Enable HTTPS/SSL:**

Set up an SSL Certificate to enable HTTPS. This will encrypt all communication between your devices and recorder.

#### **4. Enable IP Filter:**

Enabling your IP filter will prevent everyone, except those with specified IP addresses, from accessing the system.

#### **5. Change ONVIF Password:**

On older IP Camera firmware, the ONVIF password does not change when you change the system's credentials. You will need to either update the camera's firmware to the latest revision or manually change the ONVIF password.

#### **6. Forward Only Ports You Need:**

● Only forward the HTTP and TCP ports that you need to use. Do not forward a huge range of numbers to the device. Do not DMZ the device's IP address.

● You do not need to forward any ports for individual cameras if they are all connected to a recorder on site; just the NVR is needed.

#### **7. Disable Auto-Login on SmartPSS:**

Those using SmartPSS to view their system and on a computer that is used by multiple people should disable auto-login. This adds a layer of security to prevent users without the appropriate credentials from accessing the system.

#### **8. Use a Different Username and Password for SmartPSS:**

In the event that your social media, bank, email, etc. account is compromised, you would not want someone collecting those passwords and trying them out on your video surveillance system. Using a different username and password for your security system will make it more difficult for someone to guess their way into your system.

#### **9. Limit Features of Guest Accounts:**

If your system is set up for multiple users, ensure that each user only has rights to features and functions they need to use to perform their job.

#### **10. UPnP:**

● UPnP will automatically try to forward ports in your router or modem. Normally this would be a good thing. However, if your system automatically forwards the ports and you leave the credentials defaulted, you may end up with unwanted visitors.

● If you manually forwarded the HTTP and TCP ports in your router/modem, this feature should be turned off regardless. Disabling UPnP is recommended when the function is not used in real applications.

### **11. SNMP:**

Disable SNMP if you are not using it. If you are using SNMP, you should do so only temporarily, for tracing and testing purposes only.

### **12. Multicast:**

Multicast is used to share video streams between two recorders. Currently there are no known issues involving Multicast, but if you are not using this feature, deactivation can enhance your network security.

#### **13. Check the Log:**

If you suspect that someone has gained unauthorized access to your system, you can check the system log. The system log will show you which IP addresses were used to login to your system and what was accessed.

#### **14. Physically Lock Down the Device:**

Ideally, you want to prevent any unauthorized physical access to your system. The best way to achieve this is to install the recorder in a lockbox, locking server rack, or in a room that is behind a lock and key.

### **15. Connect IP Cameras to the PoE Ports on the Back of an NVR:**

Cameras connected to the PoE ports on the back of an NVR are isolated from the outside world and cannot be accessed directly.

### **16. Isolate NVR and IP Camera Network**

The network your NVR and IP camera resides on should not be the same network as your public computer network. This will prevent any visitors or unwanted guests from getting access to the same network the security system needs in order to function properly.

### <span id="page-5-0"></span>**Overview**

This document elaborates on structure, installation and system function of face recognition access and time attendance terminal.

### Symbol Definition

The following symbols may appear in the document. Please refer to the table below for the respective definition.

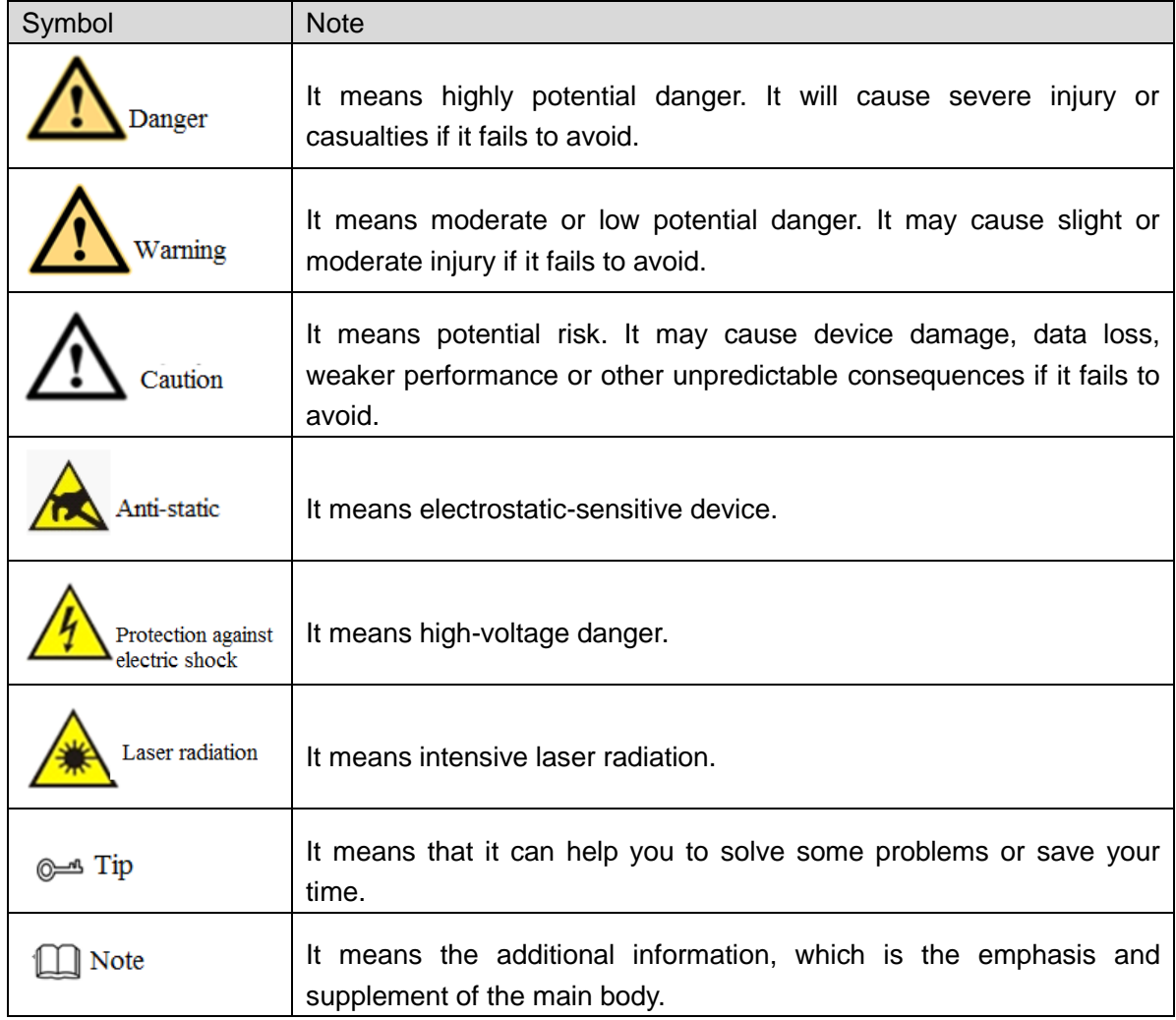

## Important Safeguards and Warnings

<span id="page-6-0"></span>The following description is the correct application method of the device. Please read the manual carefully before use, in order to prevent danger and property loss. Strictly conform to the manual during application and keep it properly after reading.

### Operating Requirement

- Please don't place and install the device in an area exposed to direct sunlight or near heat generating device.
- Please don't install the device in a humid, dusty or fuliginous area.
- Please keep its horizontal installation, or install it at stable places, and prevent it from falling.
- Please don't drip or splash liquids onto the device; don't put on the device anything filled with liquids, in order to prevent liquids from flowing into the device.
- Please install the device at well-ventilated places; don't block its ventilation opening.
- Use the device only within rated input and output range.
- Please don't dismantle the device arbitrarily.
- Please transport, use and store the device within allowed humidity and temperature range.

### Power Requirement

- Please make sure to use batteries according to requirements; otherwise, it may result in fire, explosion or burning risks of batteries!
- To replace batteries, only the same type of batteries can be used!
- The product shall use electric wires (power wires) recommended by this area, which shall be used within its rated specification!
- Please make sure to use standard power adapter matched with this device. Otherwise, the user shall undertake resulting personnel injuries or device damages.
- Please use power supply that meets SELV (safety extra low voltage) requirements, and supply power with rated voltage that conforms to Limited Power Source in IEC60950-1. For specific power supply requirements, please refer to device labels.
- Products with category I structure shall be connected to grid power output socket, which is equipped with protective grounding.
- Appliance coupler is a disconnecting device. During normal use, please keep an angle that facilitates operation.

# **Table of Contents**

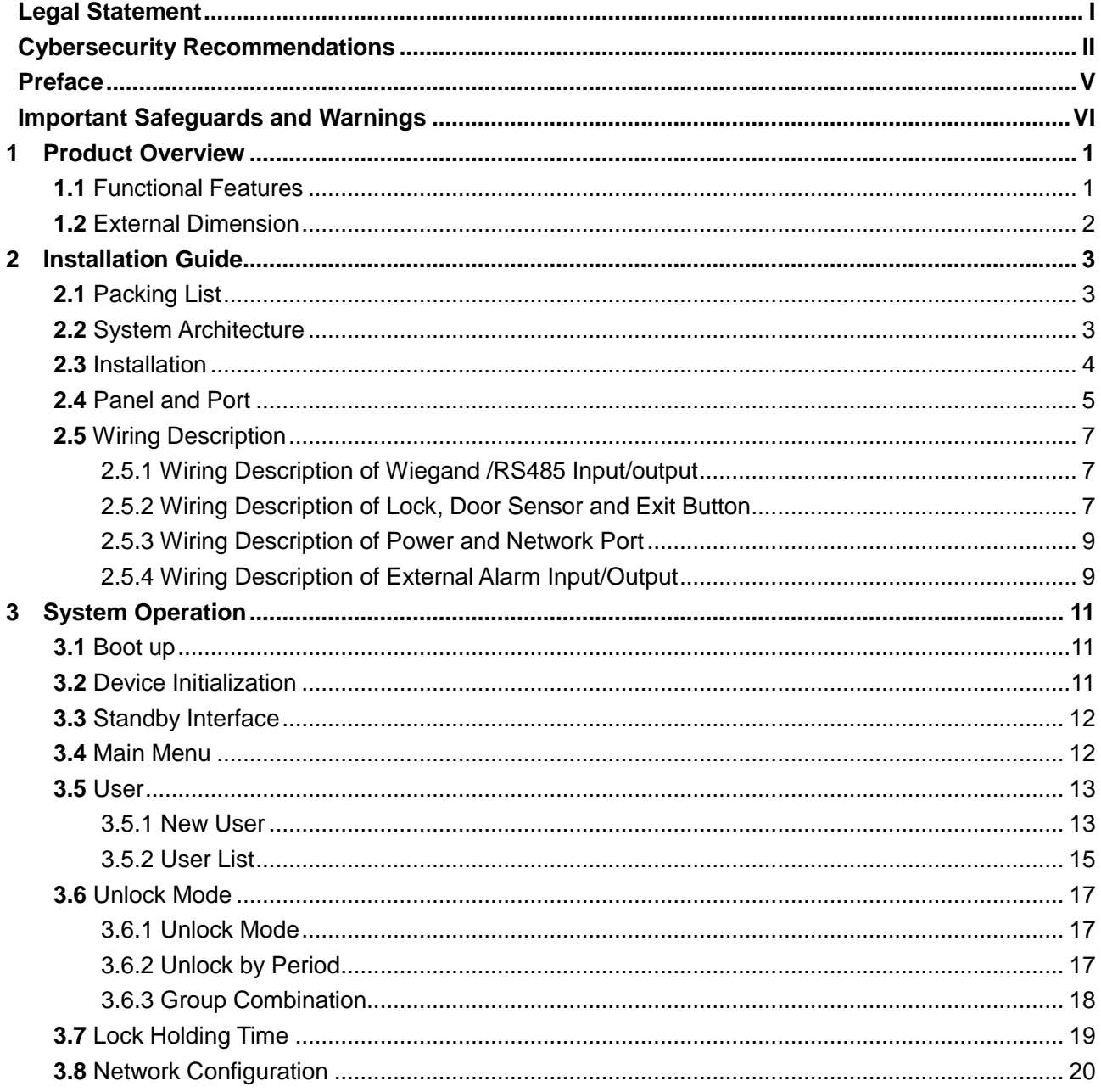

## **1** Product Overview

<span id="page-8-0"></span>Face recognition access and time attendance terminal is a generation of more powerful face recognition device that supports access control and attendance management. By integrating face, fingerprint, card and password identifications, this device is suitable for offices, factories, retail stores, schools and hospitals.

## <span id="page-8-1"></span>**1.1** Functional Features

- 4.3-inch touch screen with 480×272 resolution rate displays software interface and operation prompt, displays face frame and monitors maximum face in a real-time way, so as to facilitate users to calibrate.
- Adopt high-definition binocular camera, 2MP for visible light and 1.3MP for infrared light; facial recognition distance is  $0.3m \sim 0.5m$ .
- Support to recognize fake face picture and mobile phone face picture; support self-adaptation to strong light environment.
- Support 1:N face recognition, advanced face recognition algorithm, max. 1,000 or 3,000 face library depending on model, quick recognition speed and high accuracy rate.
- Face comparison time is ≤1s; face verification accuracy is ≥98%.
- Support face, fingerprint, card and password identification.
- Support voice prompt.
- Support max. 1,000 person's local attendance statistics and max. 6 kinds of customizable attendance events.
- Support max. 30,000 users, 30,000 passwords, 30,000 cards, max. 1,000 or 3,000 faces depending on model, and 3,000 fingerprints.
- Store max. 150,000 records, for future query.
- Support local login management, record query, device and face parameter setting, recorded event import/export.
- Built-in RTC, DST—daylight saving time, online update, NTP—network time protocol, active registration, Wi-Fi and P2P.
- IP55 protection. Avoid direct exposure to sunlight.
- Operating temperature: -5℃~+55℃, operating humidity: ≤95%.

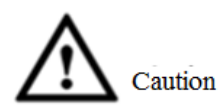

To connect external power source, please use DC12V 2A power adapter and ensure that operating

temperature is within -5℃~+55℃.

## <span id="page-9-0"></span>**1.2** External Dimension

External dimension of the device is shown in [Figure 1-1.](#page-9-1) The unit is mm.

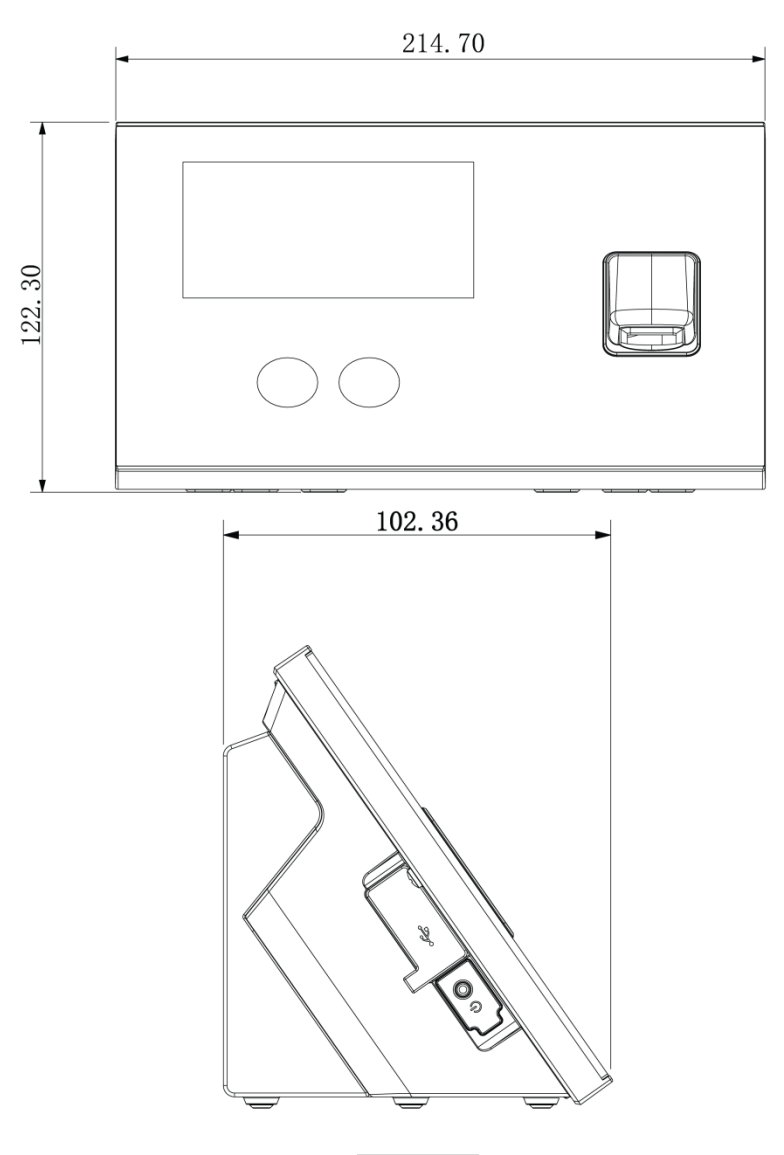

<span id="page-9-1"></span>Figure 1-1

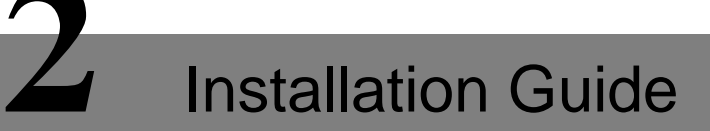

## <span id="page-10-1"></span><span id="page-10-0"></span>**2.1** Packing List

Before installation, please check the package according to [Table 2-1.](#page-10-3)

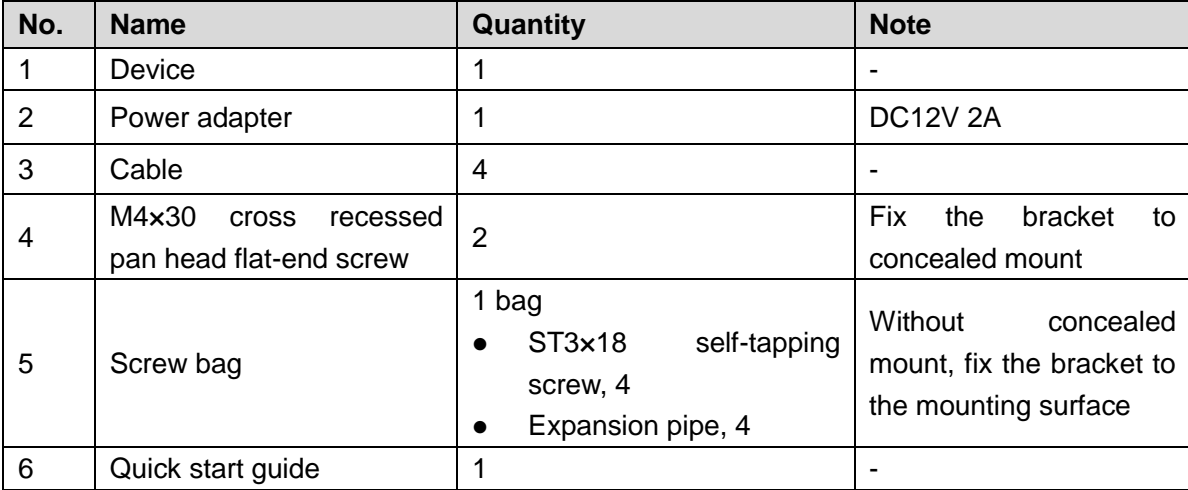

Table 2-1

## <span id="page-10-3"></span><span id="page-10-2"></span>**2.2** System Architecture

Its system architecture is shown in [Figure 2-1.](#page-10-4)

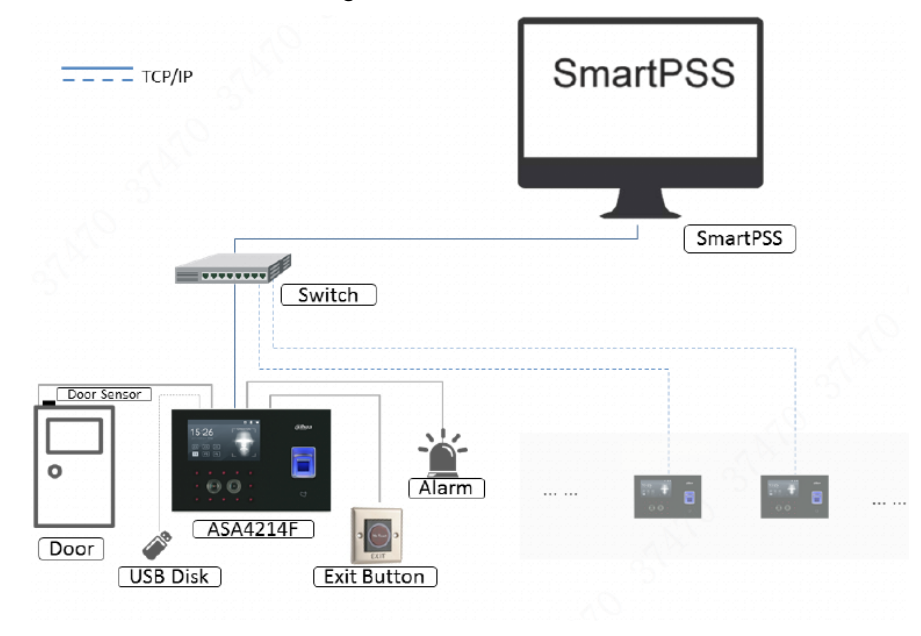

<span id="page-10-4"></span>Figure 2-1

## <span id="page-11-0"></span>**2.3** Installation

Installation of the device is shown in [Figure 2-2](#page-11-1) and [Figure 2-4.](#page-12-1)

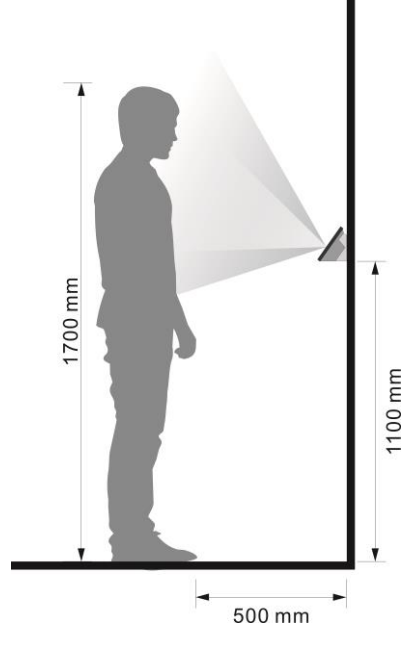

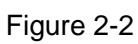

<span id="page-11-1"></span>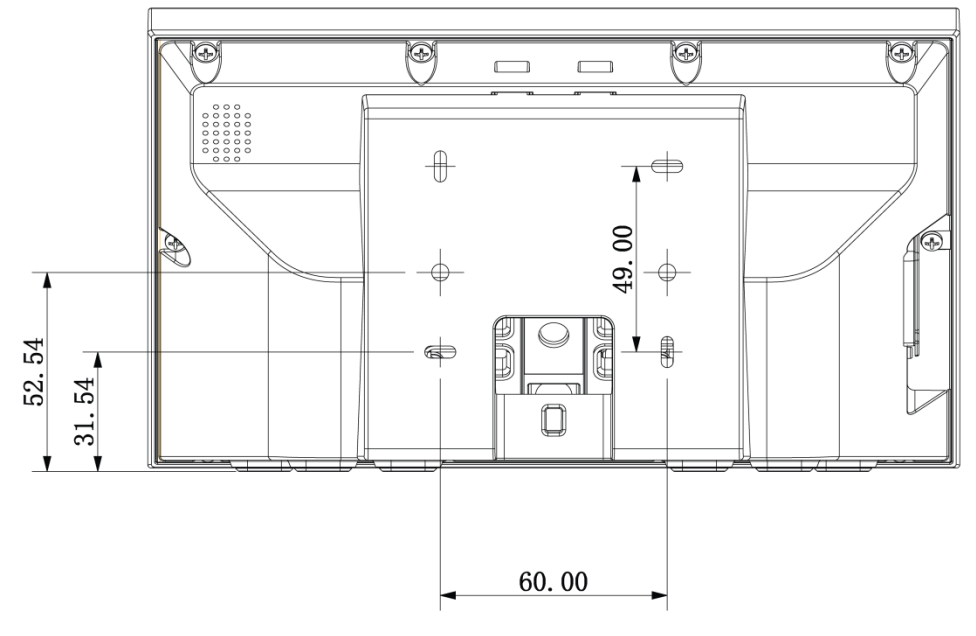

<span id="page-11-2"></span>Figure 2-3

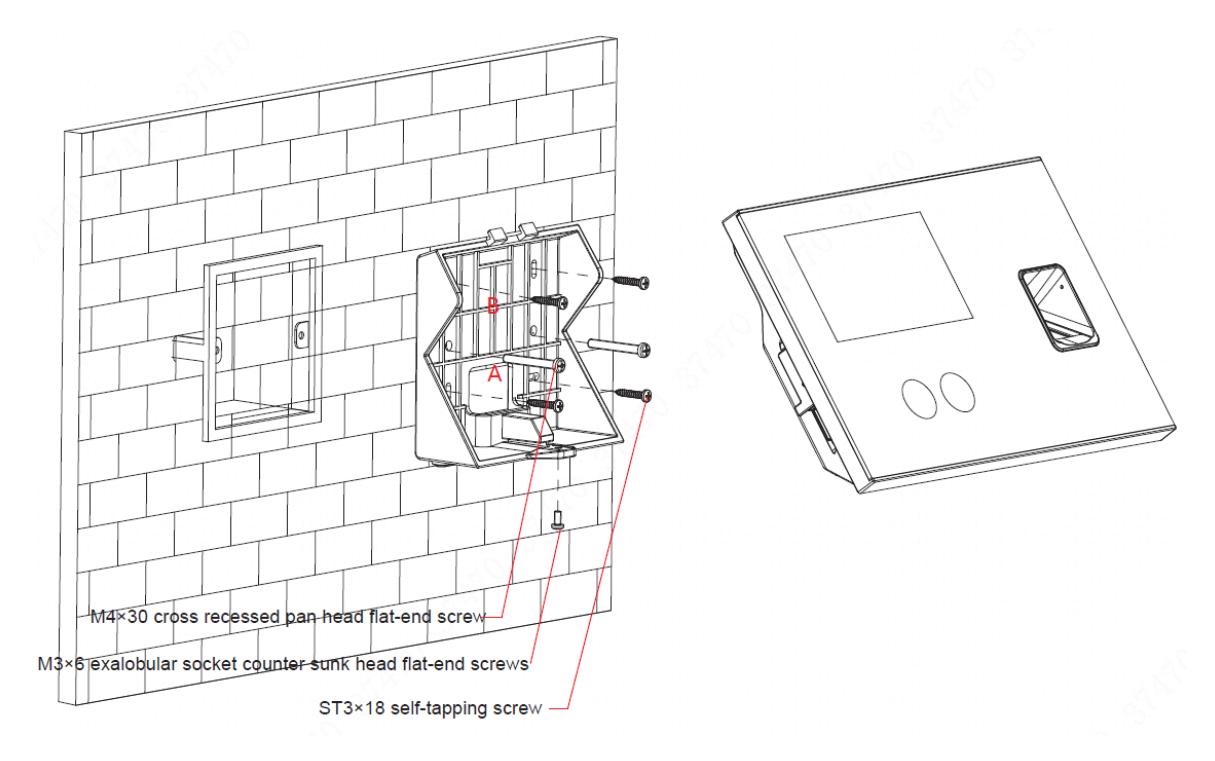

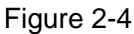

- <span id="page-12-1"></span>Step 1 Drill holes according to the positions in [Figure 2-3,](#page-11-2) and install expansion pipes into holes.
- Step 2 Install the bracket.
	- If there is a concealed mount, fix the bracket onto concealed mount with screw A.
	- Without the concealed mount or good fixation, fix the bracket onto the wall directly with screw B. Before fixing, embed expansion pipes at corresponding positions of the wall.
- Step 3 Hang the device onto the hook of the bracket.
- Step 4 Insert screws from the device bottom, fasten the bracket and complete installation.

## <span id="page-12-0"></span>**2.4** Panel and Port

The device is shown in [Figure 2-5,](#page-13-0) [Figure 2-6](#page-13-1) and [Figure 2-7.](#page-14-3) Ports of rear panel are described in [Table 2-2.](#page-14-4)

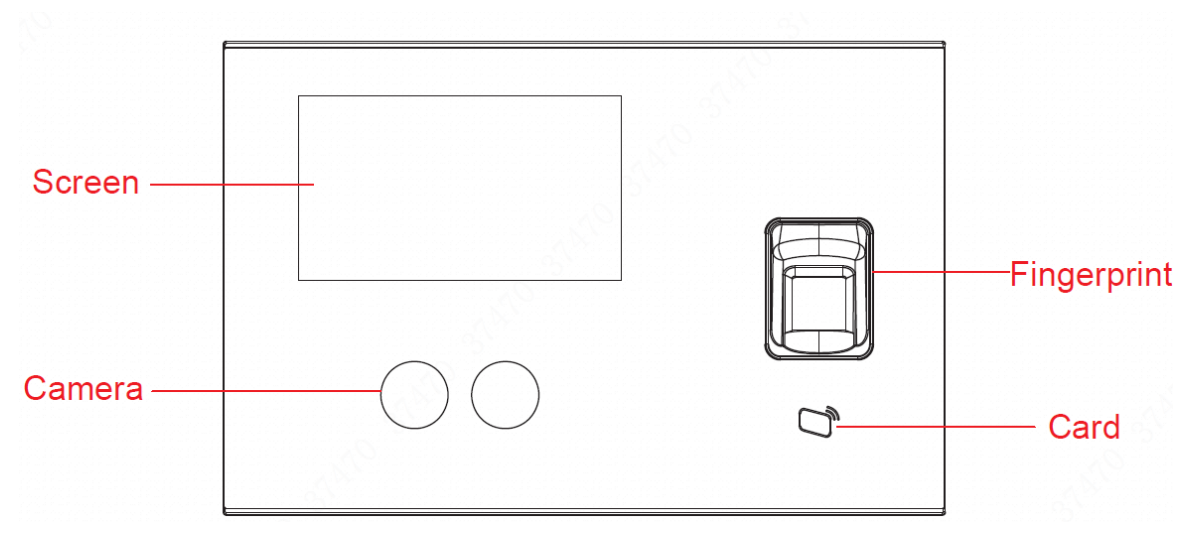

Figure 2-5

<span id="page-13-0"></span>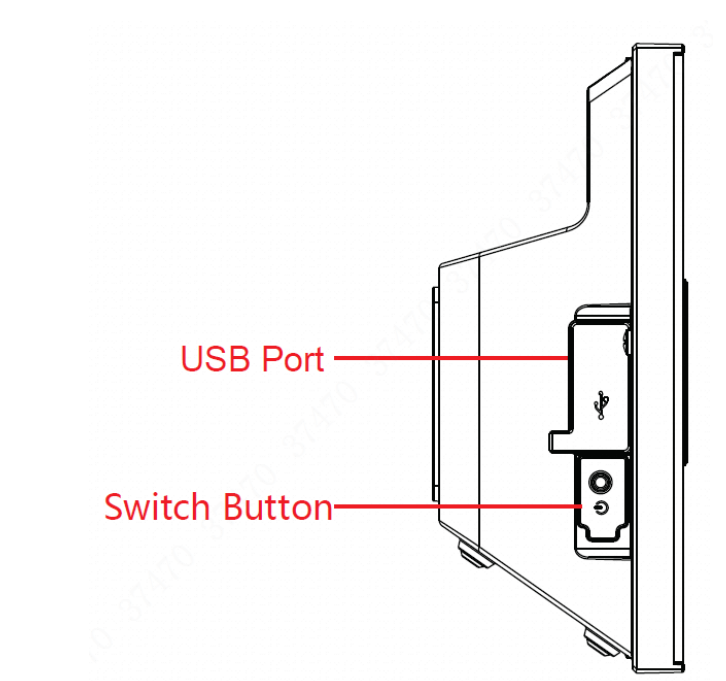

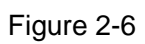

<span id="page-13-1"></span>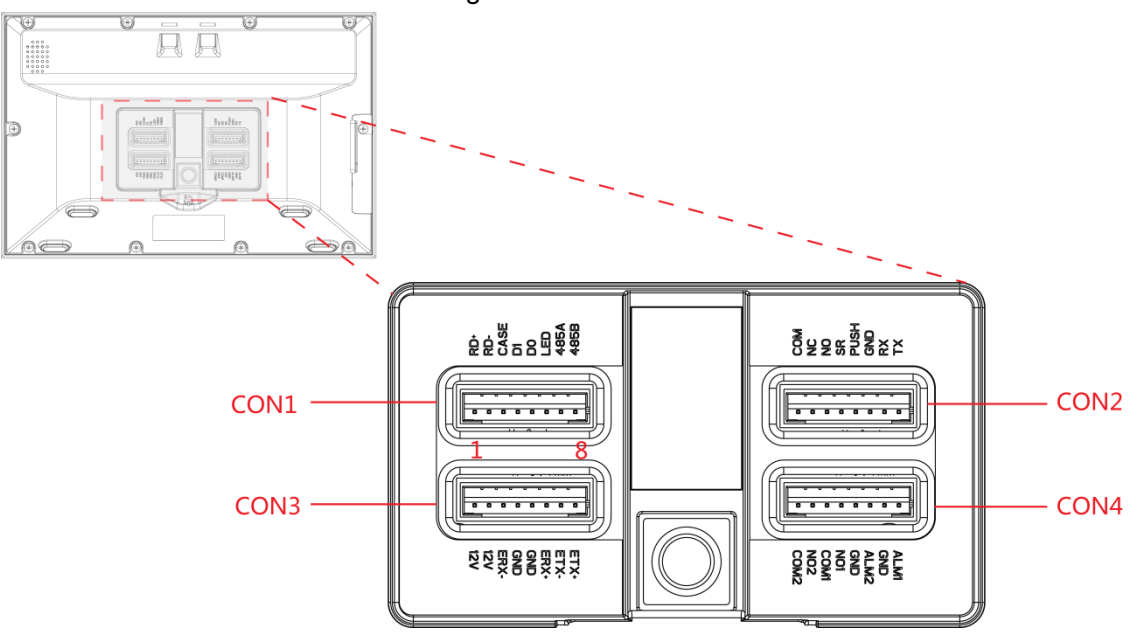

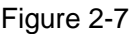

<span id="page-14-3"></span>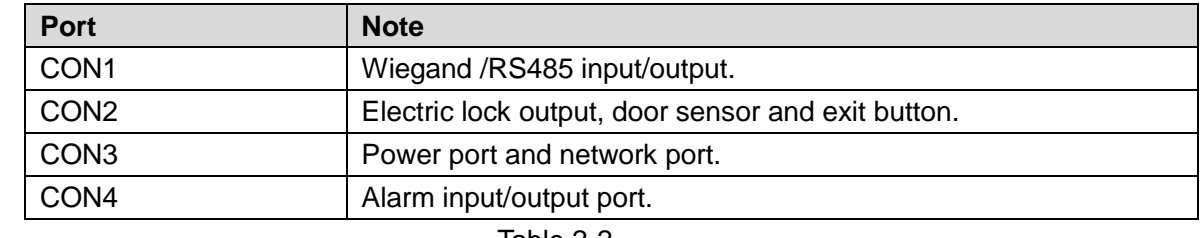

Table 2-2

## <span id="page-14-4"></span><span id="page-14-0"></span>**2.5** Wiring Description

From left to right, terminal number is  $1 \sim 8$ , as shown in [Figure 2-7.](#page-14-3)

### <span id="page-14-1"></span>2.5.1 Wiring Description of Wiegand /RS485 Input/output

### $\Box$  Note

This device works as a card reader, and can connect a card reader.

- It is an output device when it works as a card reader.
- It is an input device when connecting a card reader.
- Set input/output in "Main Menu > Connection > Wiegand". Please refer to the user's manual for details.
- 1 door only supports to connect one type of card reader, 485 or Wiegand.

In CON1, corresponding terminals are described in [Table 2-3.](#page-14-5)

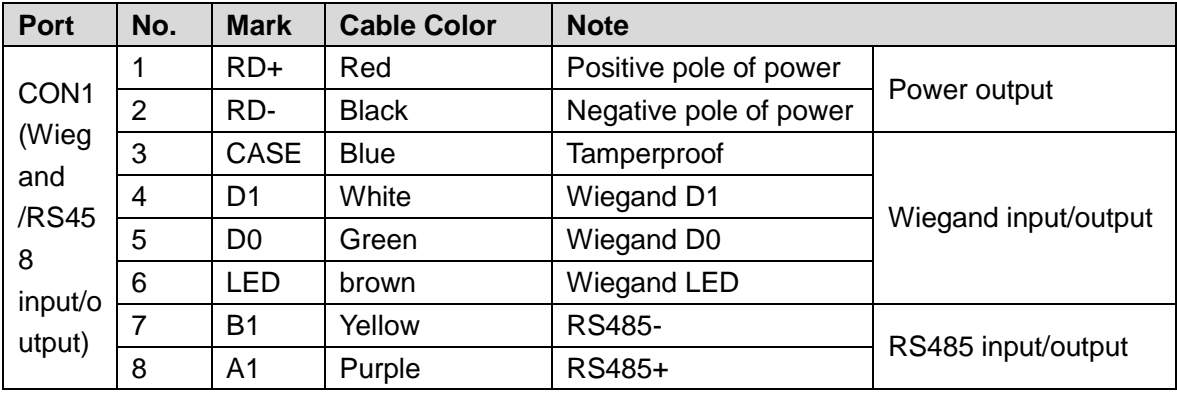

#### Table 2-3

<span id="page-14-5"></span>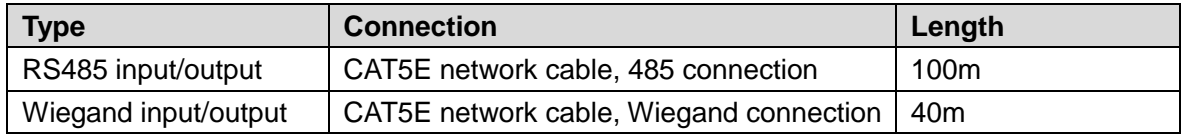

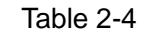

### <span id="page-14-2"></span>2.5.2 Wiring Description of Lock, Door Sensor and Exit Button

In CON2, corresponding terminals are described in [Table 2-5.](#page-15-0) Please select a proper connection depending on lock type, as shown in [Figure 2-8,](#page-15-1) [Figure 2-9](#page-15-2) and [Figure 2-10.](#page-15-3) Door contact and exit button connection is shown in [Figure 2-11.](#page-16-2)

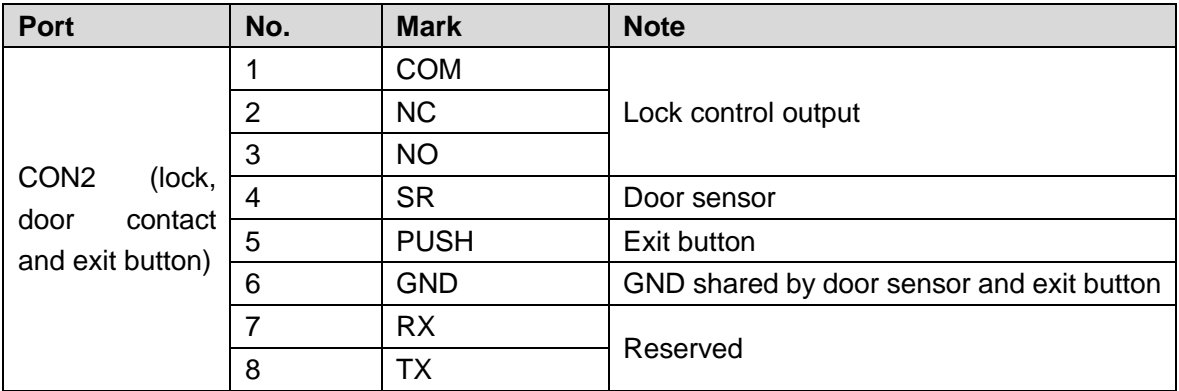

<span id="page-15-0"></span>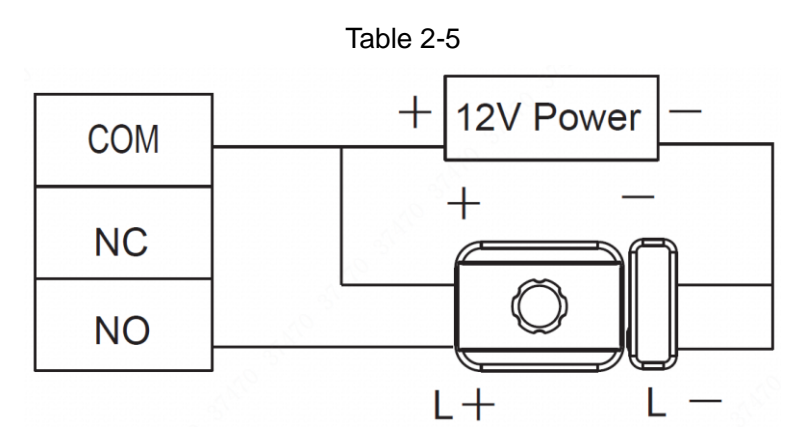

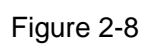

<span id="page-15-1"></span>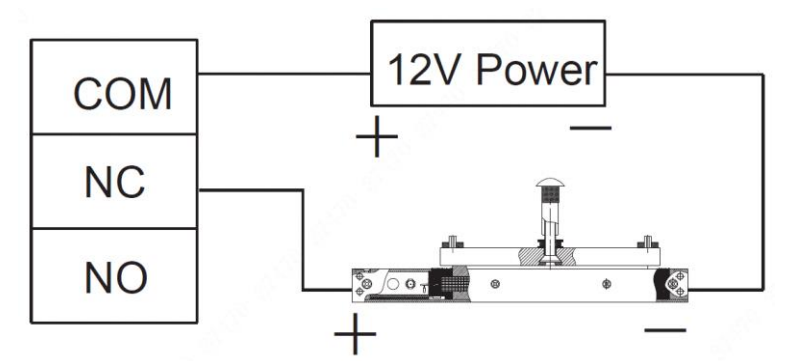

Figure 2-9

<span id="page-15-3"></span><span id="page-15-2"></span>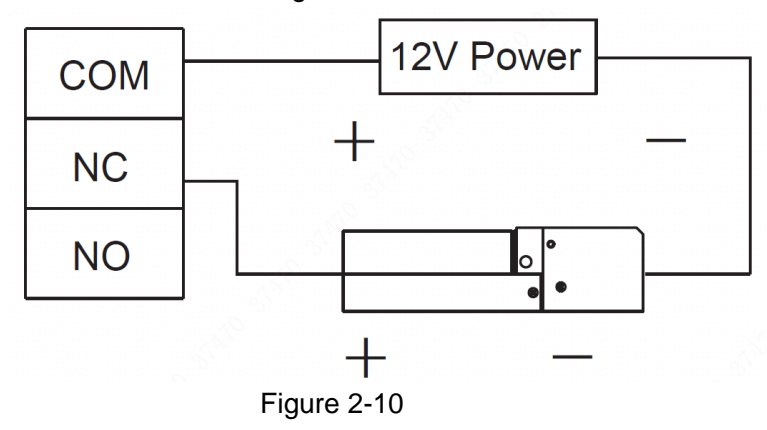

8

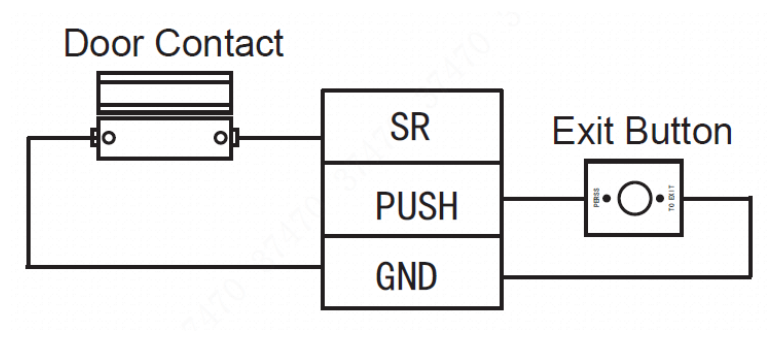

Figure 2-11

### <span id="page-16-2"></span><span id="page-16-0"></span>2.5.3 Wiring Description of Power and Network Port

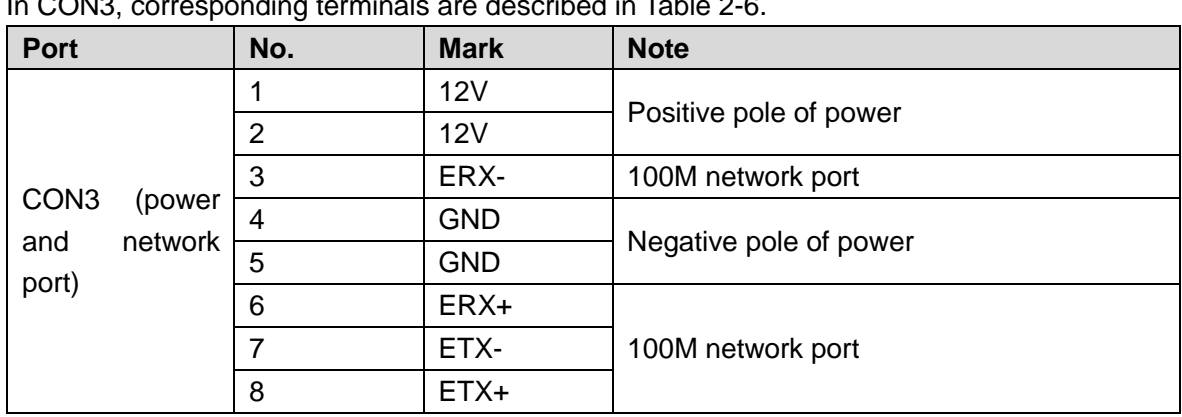

In CON3, corresponding terminals are described in [Table 2-6.](#page-16-3)

Table 2-6

### <span id="page-16-3"></span><span id="page-16-1"></span>2.5.4 Wiring Description of External Alarm Input/Output

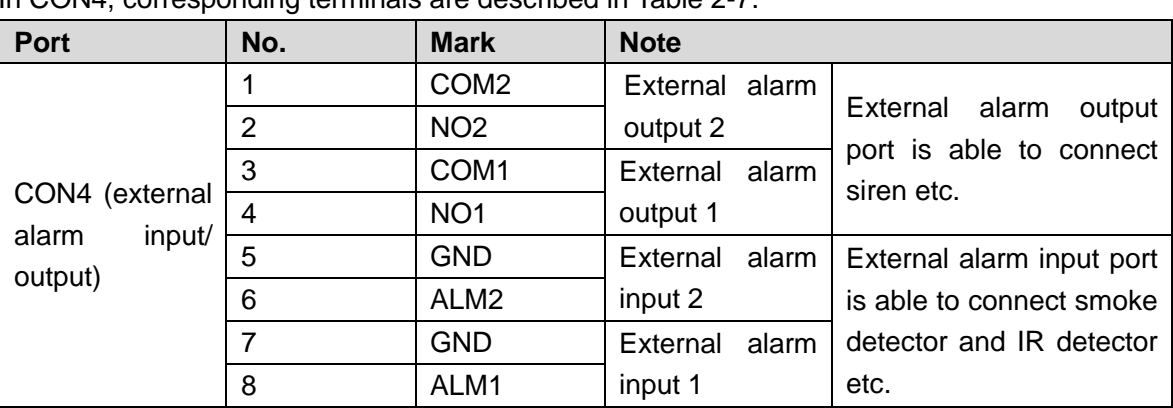

In CON4, corresponding terminals are described in [Table 2-7.](#page-16-4)

Table 2-7

<span id="page-16-4"></span>There are two types of external alarm output depending on alarm device. For example, IPC adopts type 1, whereas siren adopts type 2, as shown in [Figure 2-12](#page-17-0) and [Figure 2-13.](#page-17-1)

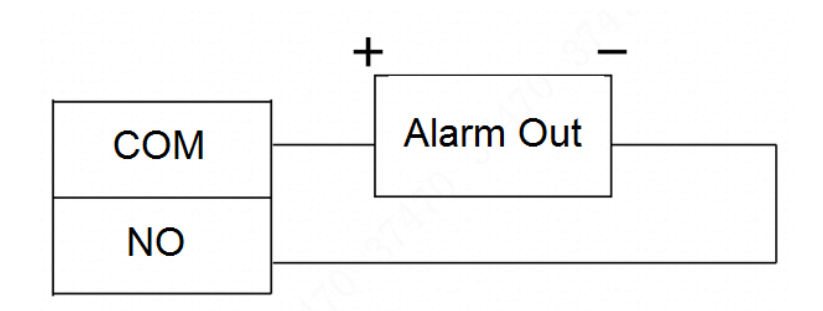

Figure 2-12

<span id="page-17-0"></span>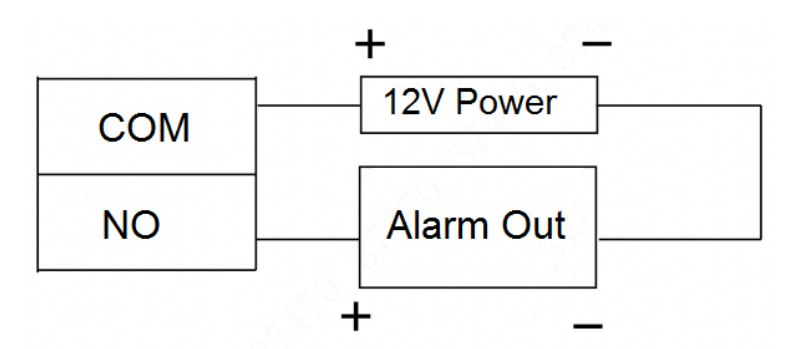

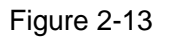

<span id="page-17-2"></span><span id="page-17-1"></span>External alarm input is shown in [Figure 2-14.](#page-17-2)

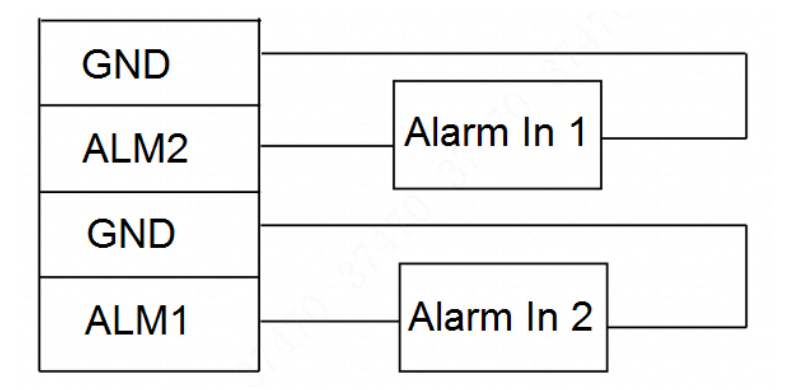

Figure 2-14

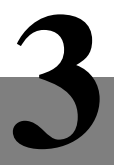

# **3** System Operation

## <span id="page-18-1"></span><span id="page-18-0"></span>**3.1** Boot up

Plug in power, and press switch button on the left to boot up the device. The device displays a white screen, and enters standby interface after 15s, as shown in [Figure 3-2.](#page-19-2)

## <span id="page-18-2"></span>**3.2** Device Initialization

Device initialization means to set admin, password and email during the first login. If the password is not set, the platform will fail to add the device.

 $\Box$  Note

- "Admin" and "Password" are only used to add the device, without admin authority in personnel management.
- If the admin password is forgotten, the password can be reset at the platform or ConfigTool through Email.
- Password can be 8 to 32 non-null characters; it consists of capital letters, small letters, numbers and symbols (except "", """, ",", "." and "&"). The password shall consist of 2 types or over 2 types; "Input Password" and "Password Confirm" shall be the same. Please set a high-security password according to password strength prompt.

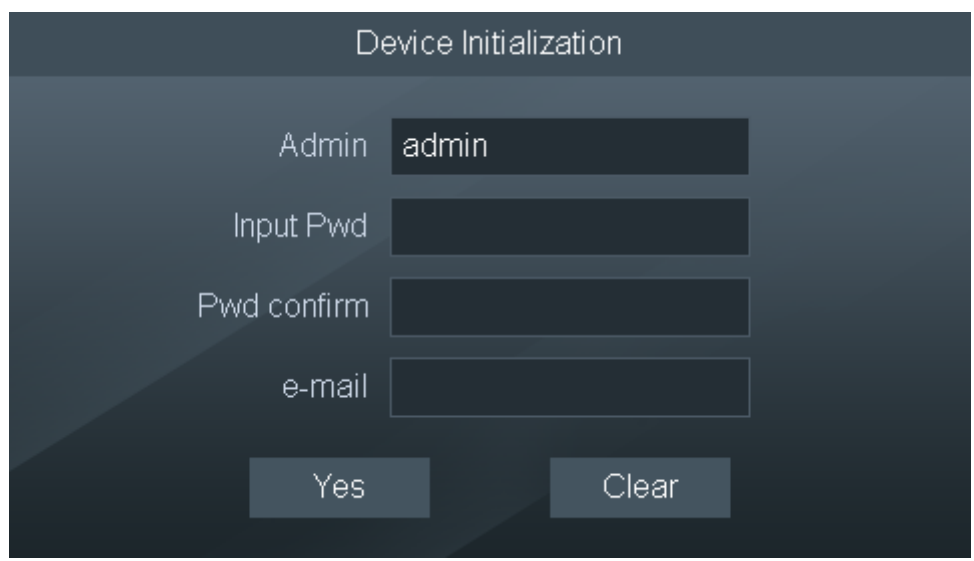

Figure 3-1

## <span id="page-19-0"></span>**3.3** Standby Interface

Unlock the door and check attendance with face, card and password.  $\Box$  Note

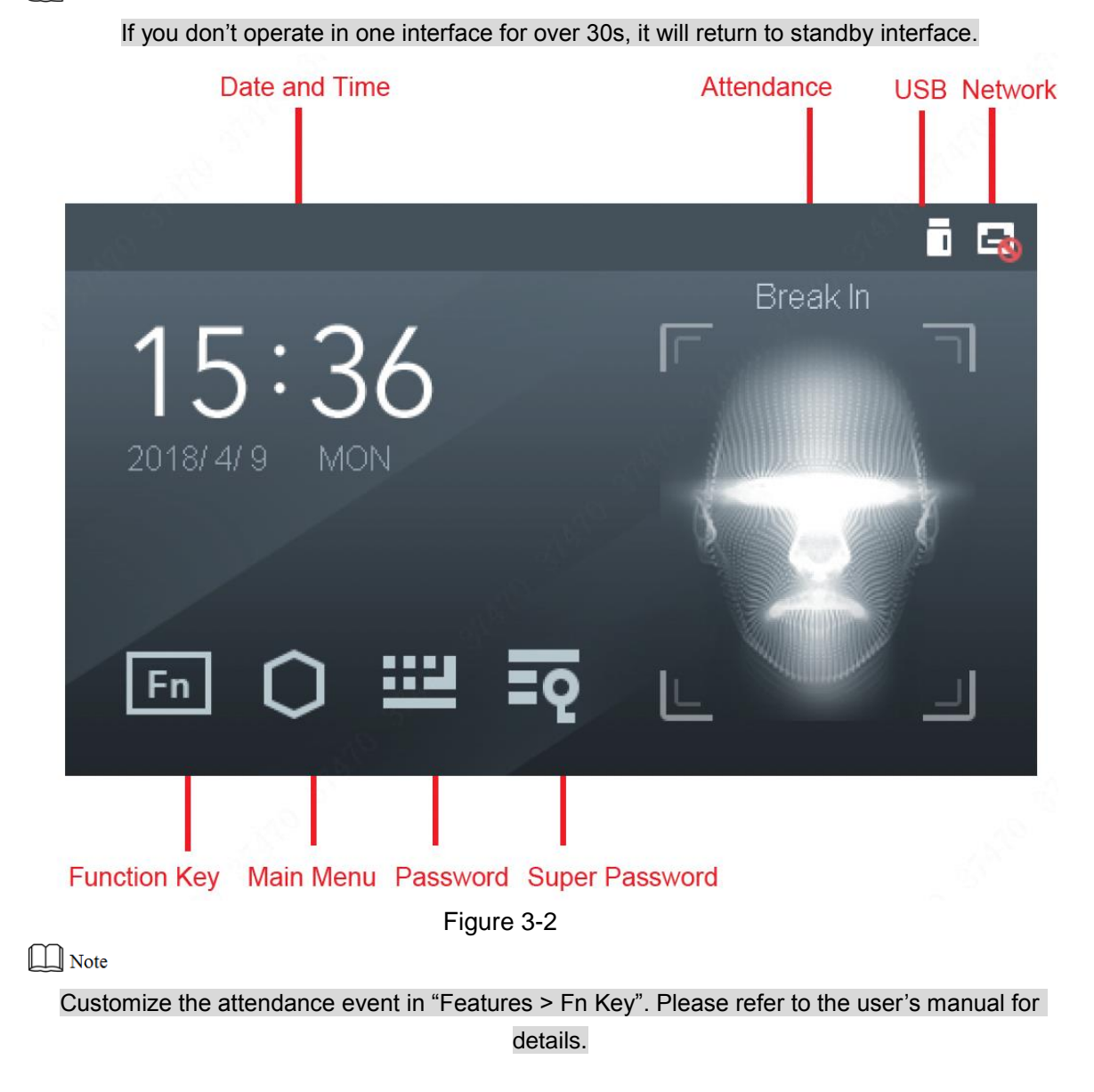

## <span id="page-19-2"></span><span id="page-19-1"></span>**3.4** Main Menu

At standby interface, press **by and the screen will display main menu interface**, as shown in [Figure 3-3.](#page-20-2)

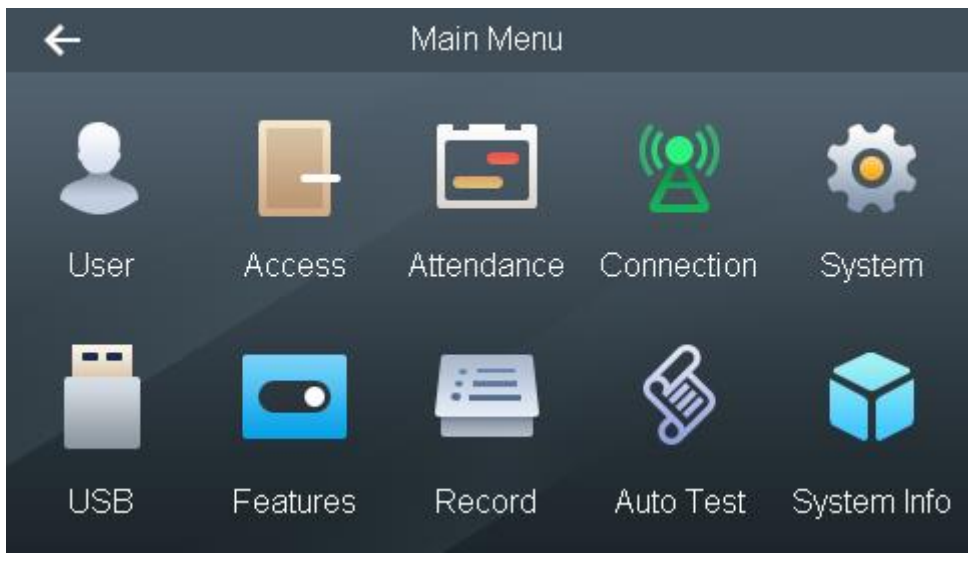

Figure 3-3

## <span id="page-20-2"></span><span id="page-20-0"></span>**3.5** User

Add access and attendance users, customize department name and set super password.

### <span id="page-20-1"></span>3.5.1 New User

Add a new user, including user ID, name, fingerprint, card number, password and face, so the user can unlock or check attendance with fingerprint, card or password. The system supports max. 30,000 users.

Step 1 Select "User > New User", and the screen displays [Figure 3-4.](#page-20-3)

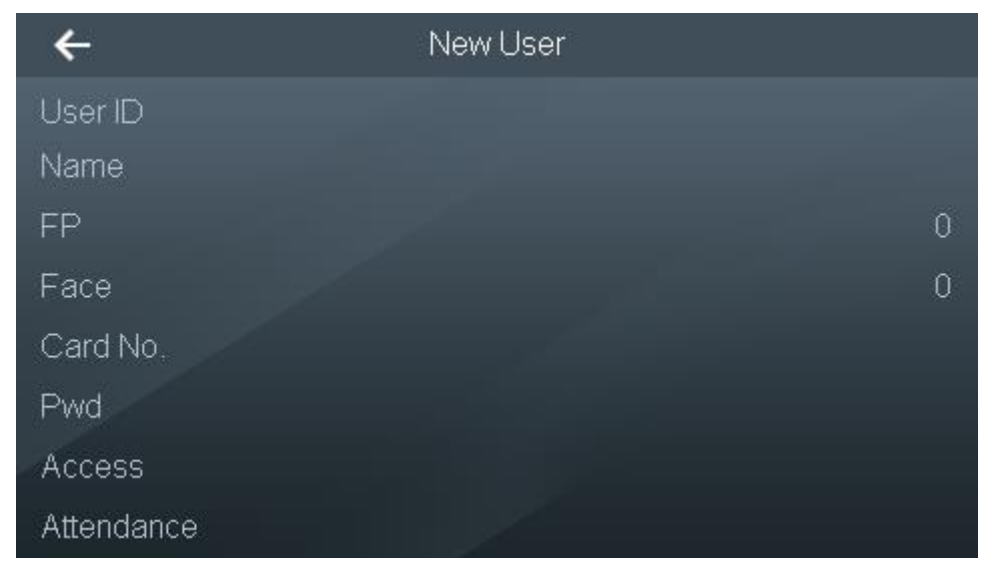

Figure 3-4

<span id="page-20-3"></span>Step 2 Press corresponding parameters to enter the info, and press **number** to save the setting. Please refer to [Table 3-1](#page-22-1) for details.

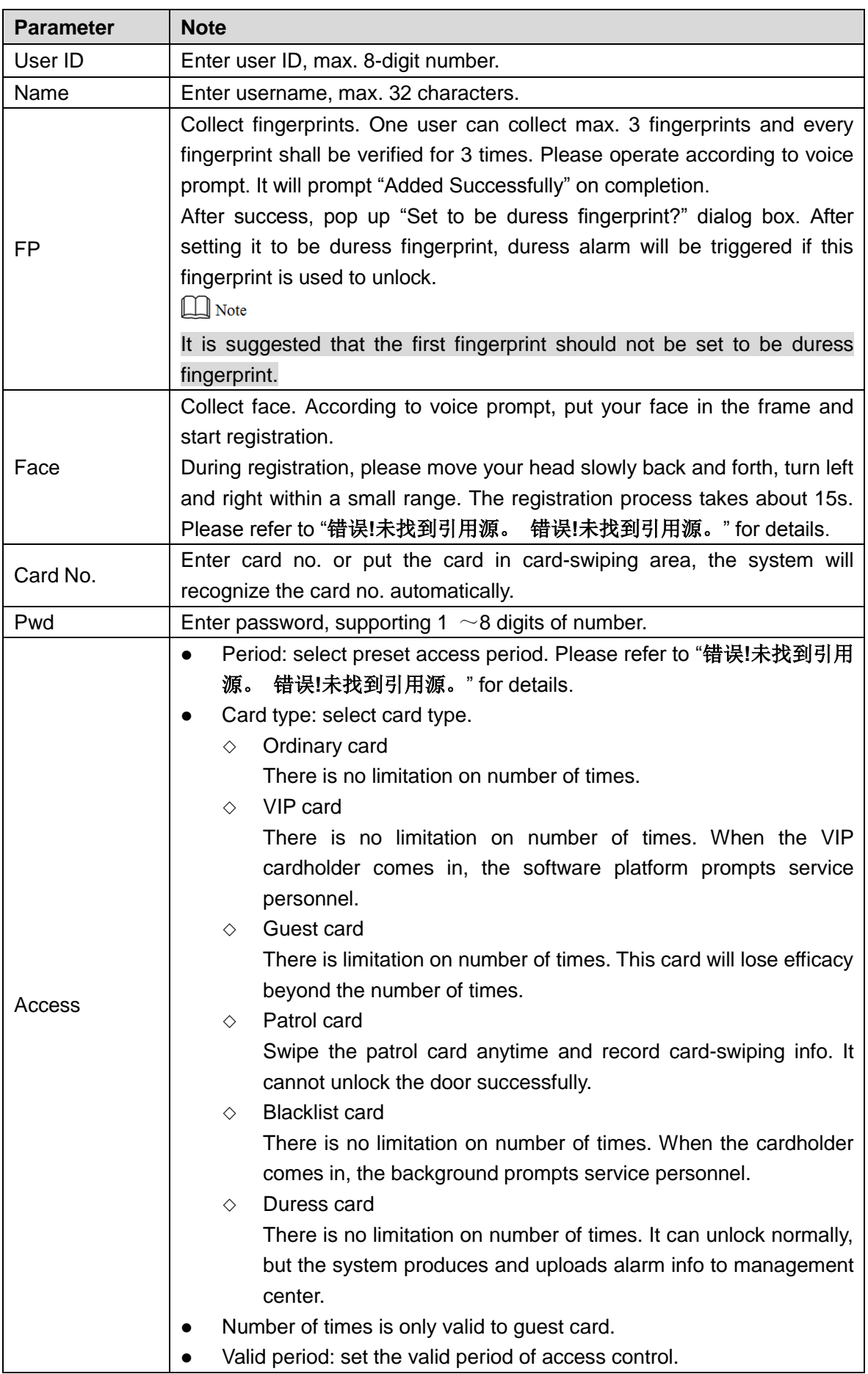

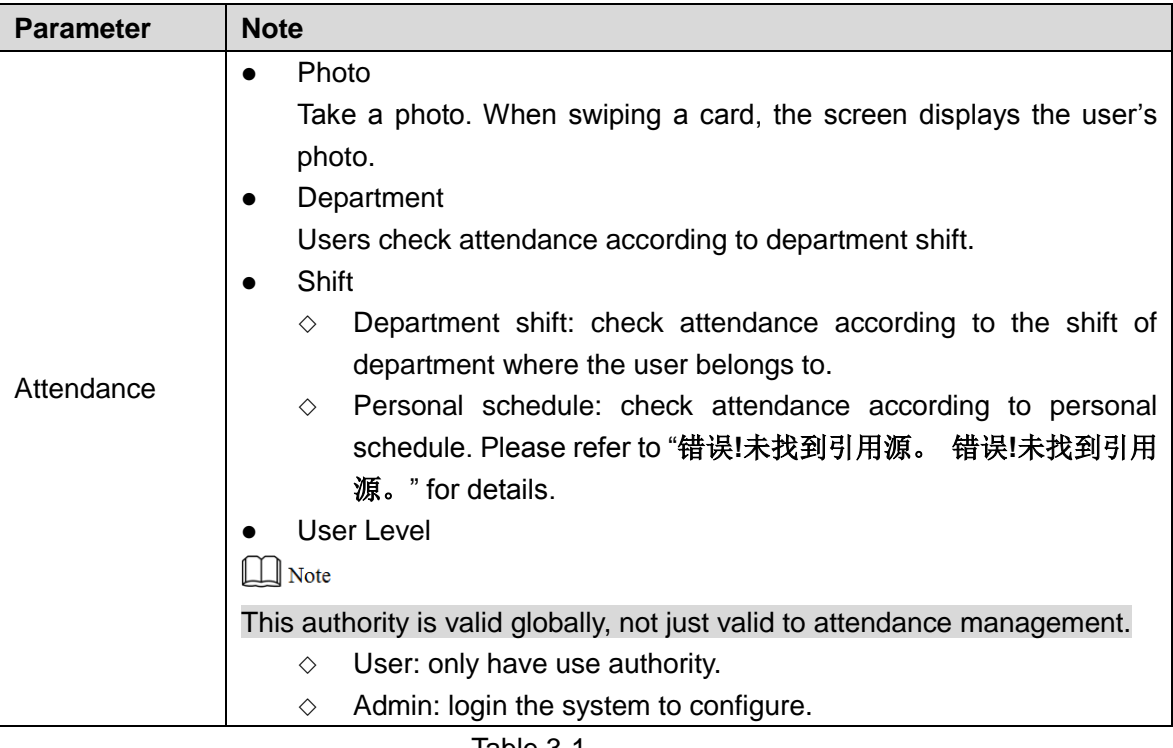

Table 3-1

<span id="page-22-1"></span>Step 3 After parameter configuration is completed, press  $\leftarrow$ .

The screen prompts "Do you want to save settings?"

Step 4 Press [Yes] to save and complete configuration.

### <span id="page-22-0"></span>3.5.2 User List

Search users in the system; modify and delete user info.

Select "User > User List". User info, if any, will be displayed as shown in [Figure 3-5.](#page-22-2)

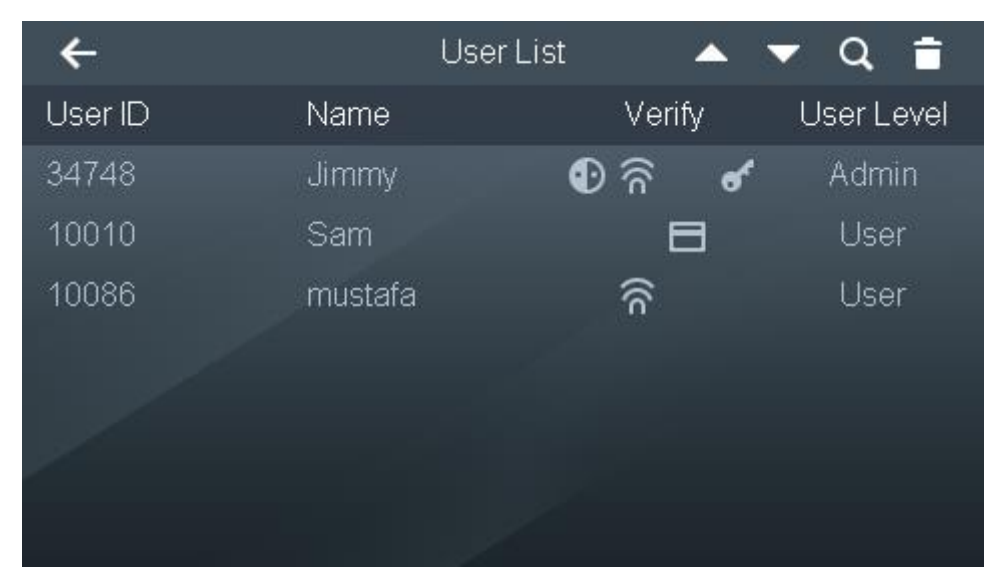

Figure 3-5

- <span id="page-22-2"></span> "Icons under "Verify" represent the user's available verification mode.
	- $\Diamond$   $\Box$ : face verification.
- $\Diamond$   $\widehat{\mathsf{\Omega}}$ : fingerprint verification.
- $\Diamond$   $\Box$ : card verification.
- $\Diamond$   $\bullet$ : password verification.
- User level displays the user's level, including user and admin.

### Edit User Info

Step 1 Select the line of the user to be edited.

The screen displays "Edit User Info" interface, as shown in [Figure 3-6.](#page-23-0)

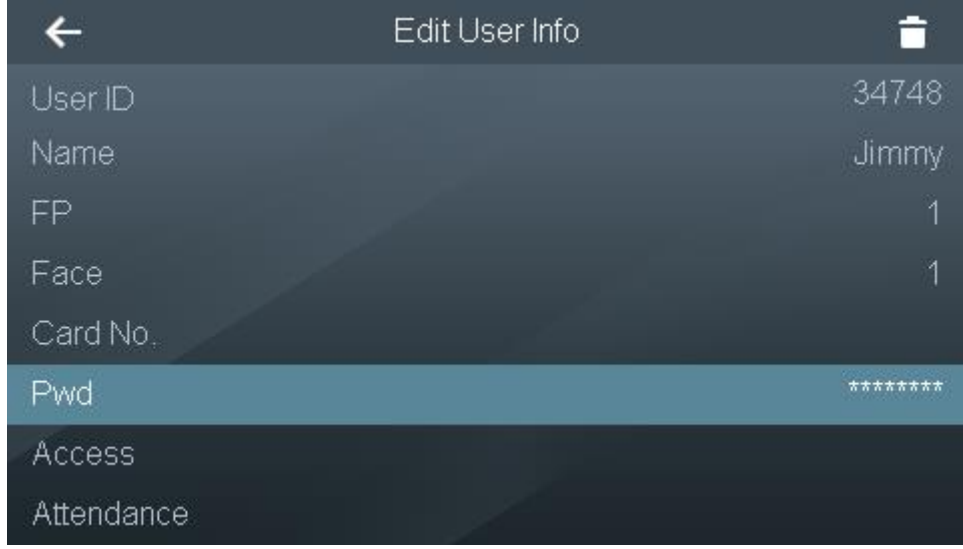

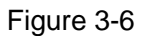

<span id="page-23-0"></span>Step 2 Select a corresponding parameter to edit and modify it, and press  $\leftarrow$ .

The screen prompts "Do you want to save settings?"

Step 3 Press [Yes] to save and complete configuration.

### Search User

Click  $\overline{Q}$ , and the screen displays "Search User" interface, so as to search user info according to user ID. Select a corresponding parameter to edit and modify it.

### Delete User

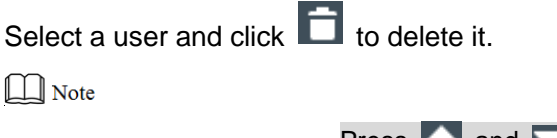

Press  $\blacksquare$  and  $\blacksquare$  to page up and down.

## <span id="page-24-0"></span>**3.6** Unlock Mode

Unlock mode includes any combination unlock, unlock config by period and group combination config.

### <span id="page-24-1"></span>3.6.1 Unlock Mode

Unlock with any one or multiple combination of card, fingerprint, face and password.

- Step 1 Select "Access > Unlock Mode > Unlock Mode".
- Step 2 Press up and down button to select the combination mode.
	- / represents "or". For example, card/fingerprint means that the door can be unlocked with card or fingerprint.
	- + represents "and". For example, card + fingerprint means that the door can be unlocked by swiping card first and then pressing the fingerprint.

Step 3 Press  $\leftarrow$ . The screen prompts "Do you want to save settings?"

Step 4 Press [Yes]. The system returns to "Unlock Mode" interface.

- Step 5 Press the switch after "Unlock Mode" to enable.
	- $\bullet$   $\circledcirc$  enable.
	- **O** OFF<sub></sub> disable

### <span id="page-24-2"></span>3.6.2 Unlock by Period

Set different unlock modes for different periods. For example, period 1 selects unlocking by card, whereas period 2 selects unlocking by fingerprint.

Step 1 Select "Access > Unlock Mode > Unlock by Period".

The screen displays [Figure 3-7](#page-24-3)。

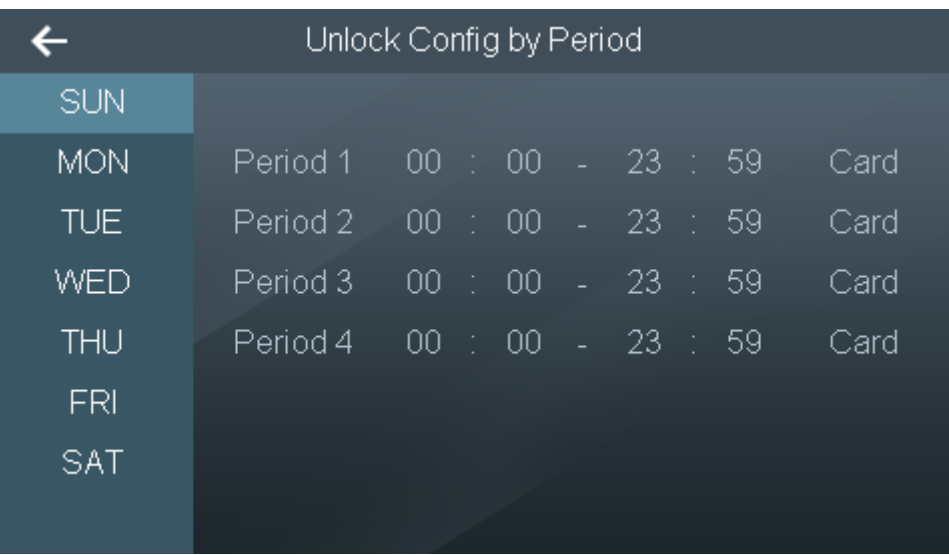

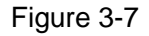

<span id="page-24-3"></span>Step 2 Press a period, set the time, and press the unlock mode to select it.

Step 3 Press  $\leftarrow$  The screen prompts "Do you want to save settings?"

Step 4 Press [Yes]. The system returns to "Unlock Mode" interface.

Step 5 Press the switch after "Unlock by Period" to enable.

- $\bullet$   $\circledcirc$  enable.
- **OFF**: disable.

### <span id="page-25-0"></span>3.6.3 Group Combination

Set to unlock after authorized by multiple users or user groups.

Step 1 Select "Access > Unlock Mode > Group Combination". The screen displays [Figure 3-8.](#page-25-1)

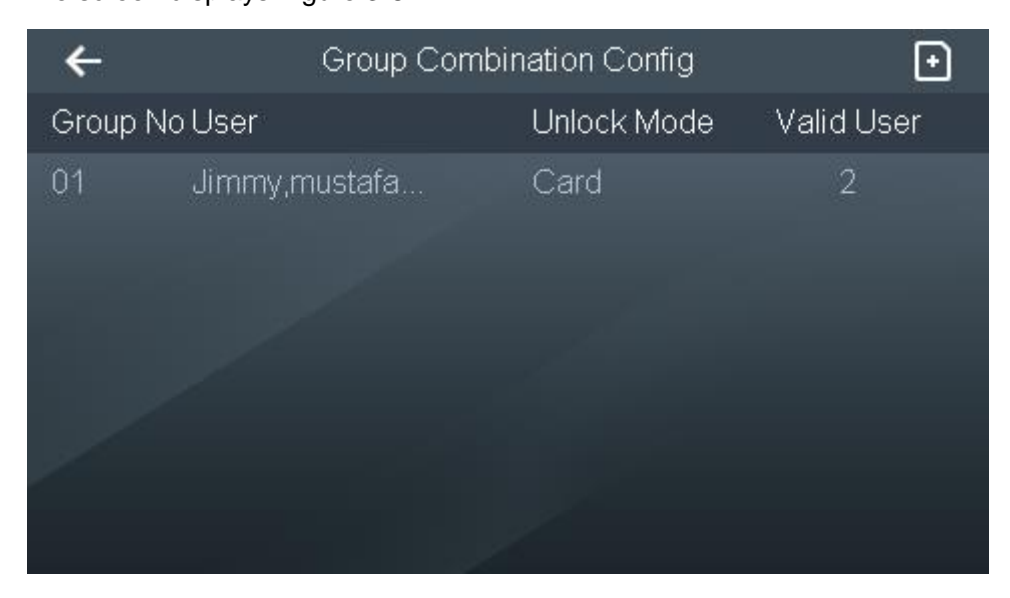

Figure 3-8

<span id="page-25-1"></span>Step 2 Press **to** add a group. Please refer to [Table 3-2](#page-26-1) for details.

The screen displays [Figure 3-9.](#page-25-2)

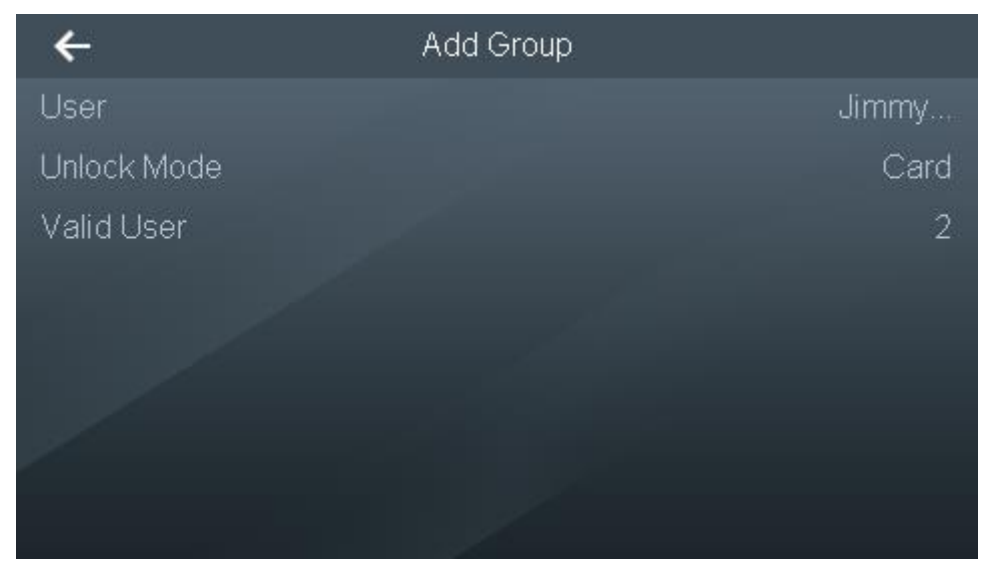

Figure 3-9

<span id="page-25-2"></span>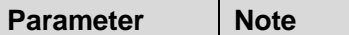

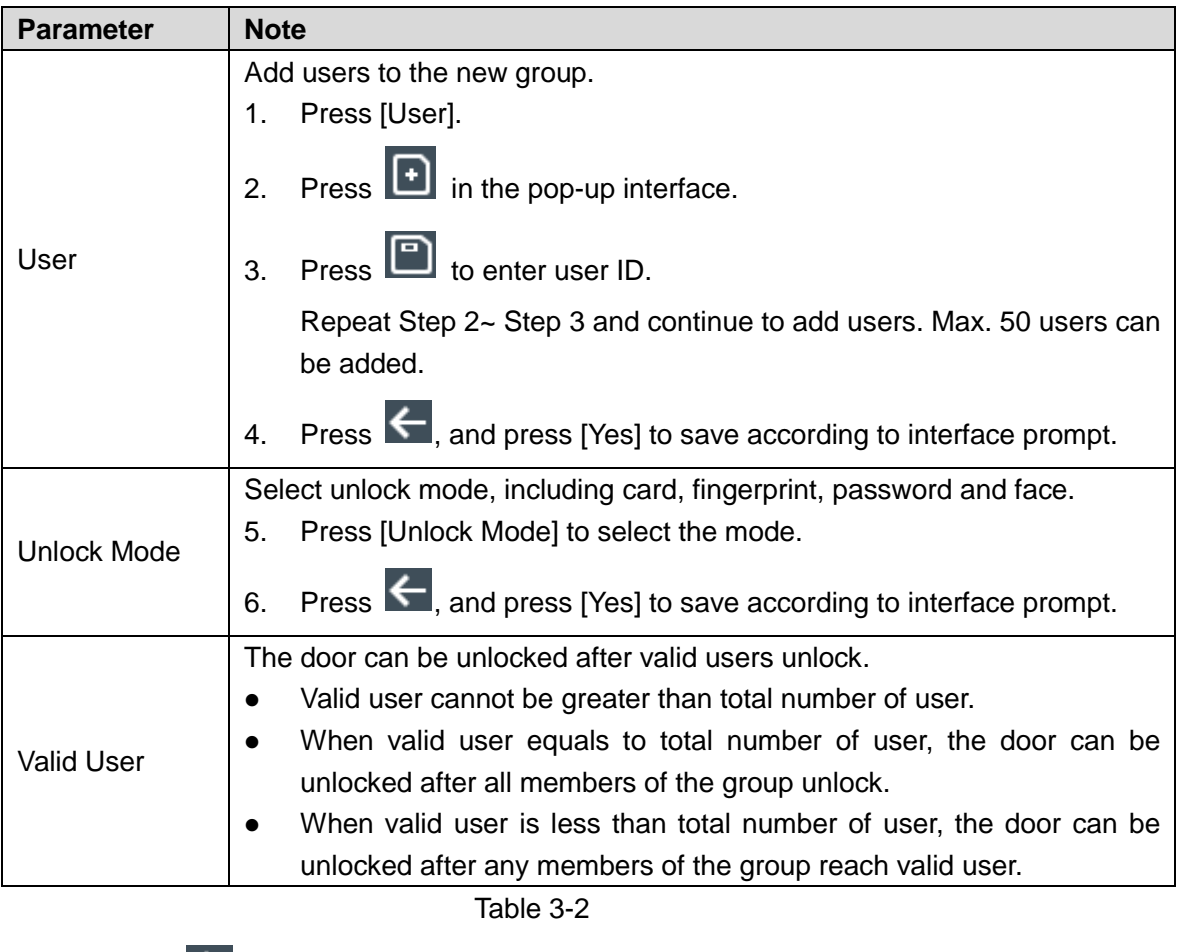

<span id="page-26-1"></span>Step 3 Press  $\leftarrow$ . The screen prompts "Do you want to save settings?"

Step 4 Press [Yes] to complete group combination config.

## <span id="page-26-0"></span>**3.7** Lock Holding Time

After a card is swiped, the lock is kept open for some time and is closed automatically after the time. The unit is second.

Step 1 Select "Features > Lock Holding Time", and the screen displays [Figure 3-10.](#page-27-1)

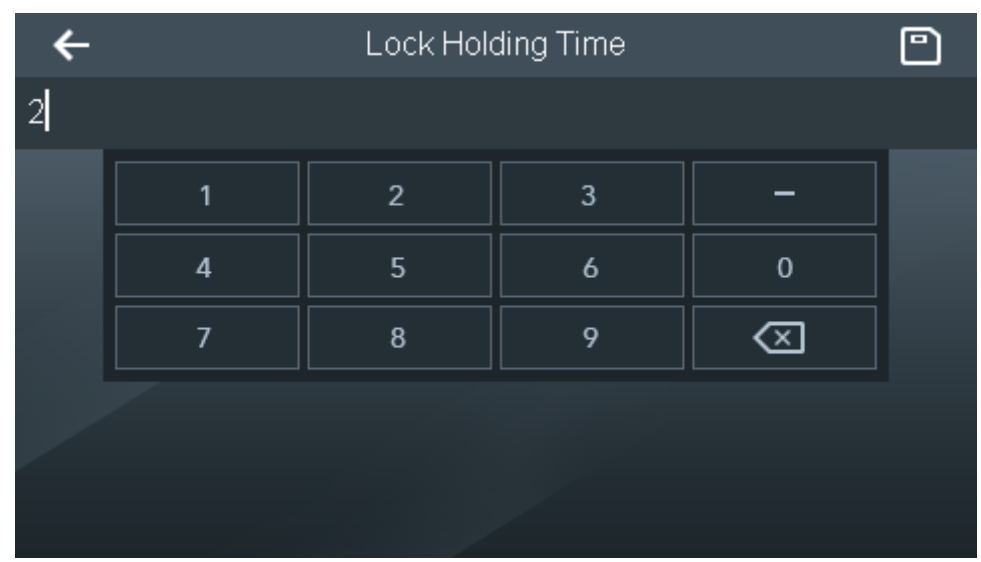

## <span id="page-27-1"></span><span id="page-27-0"></span>**3.8** Network Configuration

Step 1 Select "Connection > Network Configuration", and the screen displays [Figure 3-11.](#page-27-2)

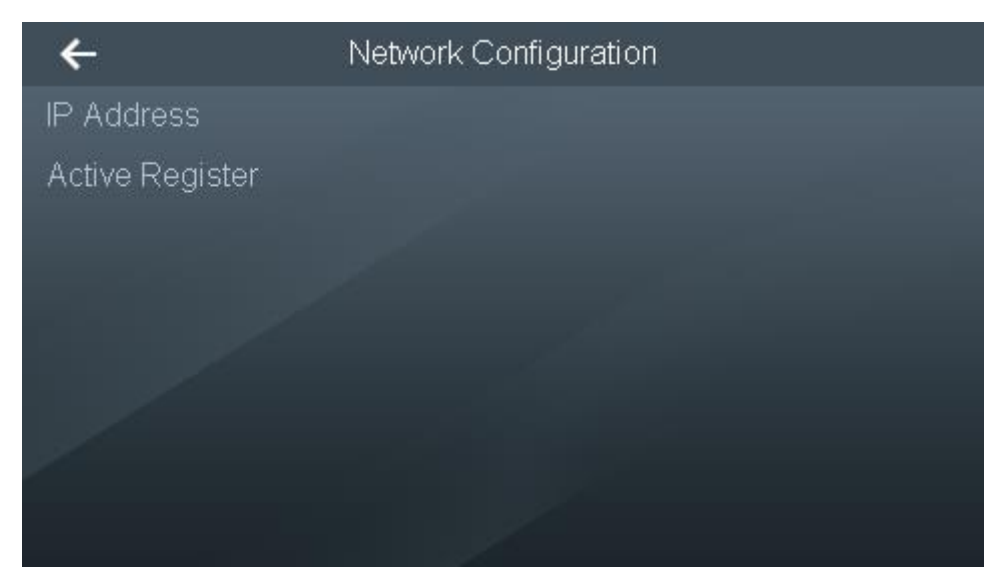

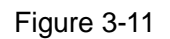

- <span id="page-27-2"></span>Step 2 Select adding mode according to actual situation.
	- IP Address
	- 1. Select "IP Address", and the screen displays [Figure 3-12.](#page-27-3)

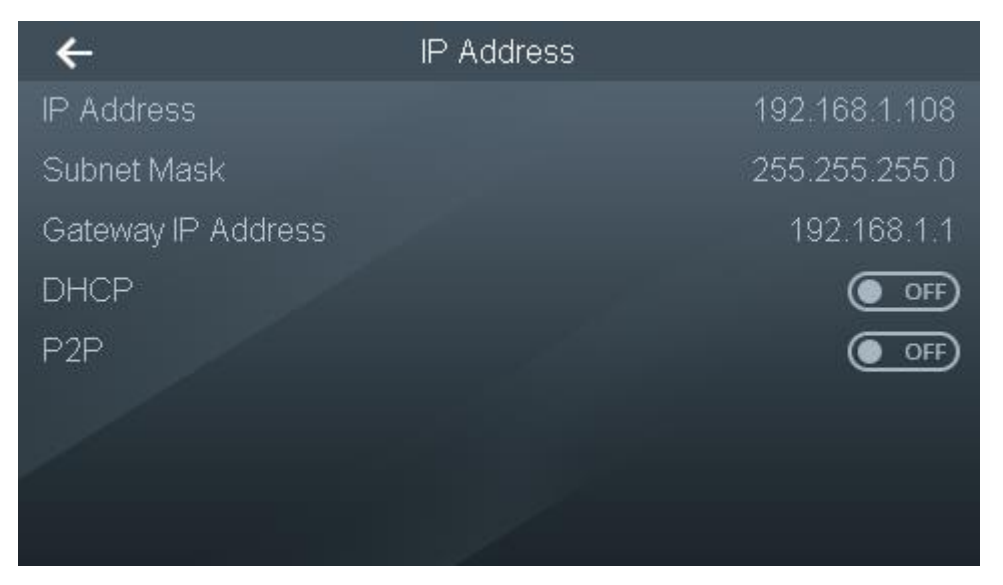

Figure 3-12

2. According to actual situation, configure parameters by reference to [Table 3-3.](#page-28-0)

<span id="page-27-3"></span>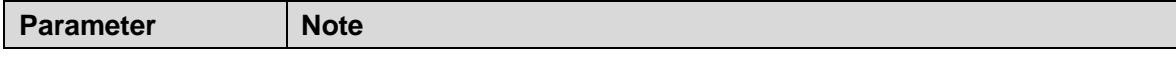

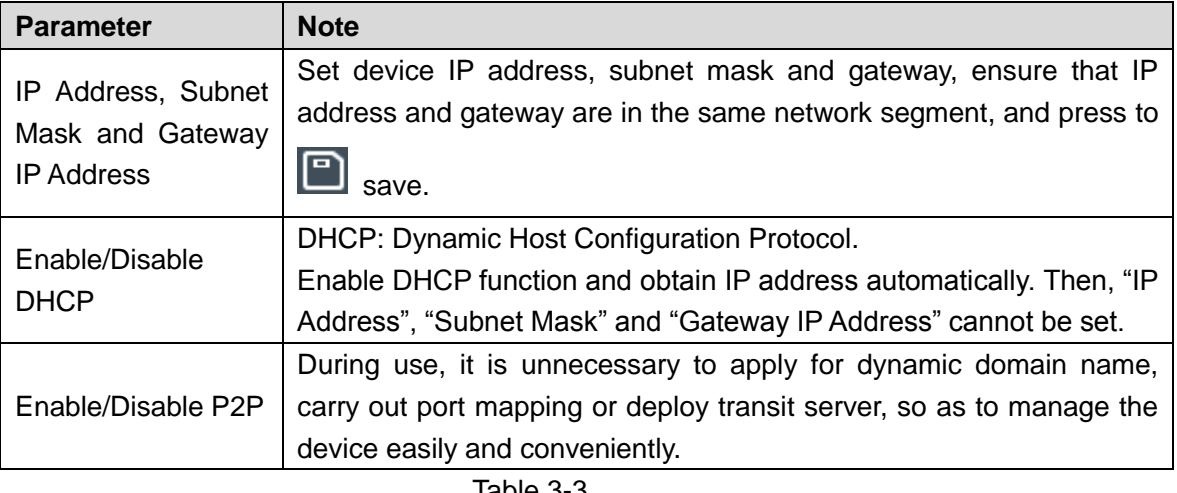

Table 3-3

- <span id="page-28-0"></span>3. Press  $\leftarrow$  to save the setting.
- Active registration is a reserved function.